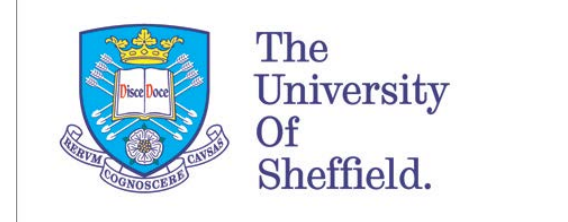

Research And Innovation Services

# **PGT and UG Applicant Guide to the Online Ethics Review System**

Green indicates actions you can take  $\parallel$  Red indicates key points to note

## **Log in to the system at: [ethics.ris.sheffield.ac.uk](https://ethics.ris.shef.ac.uk/)**

or you can also access via My Services – View all services under 'E' – 'Ethics Application System'

## **Online Ethics Application screen**

You will see a personal dashboard screen like the one shown below. From here you can manage all features of the ethics review system that you are involved with. To begin a new application select the 'New Application' button. To return to a previous application (submitted or incomplete), select 'My Applications'.

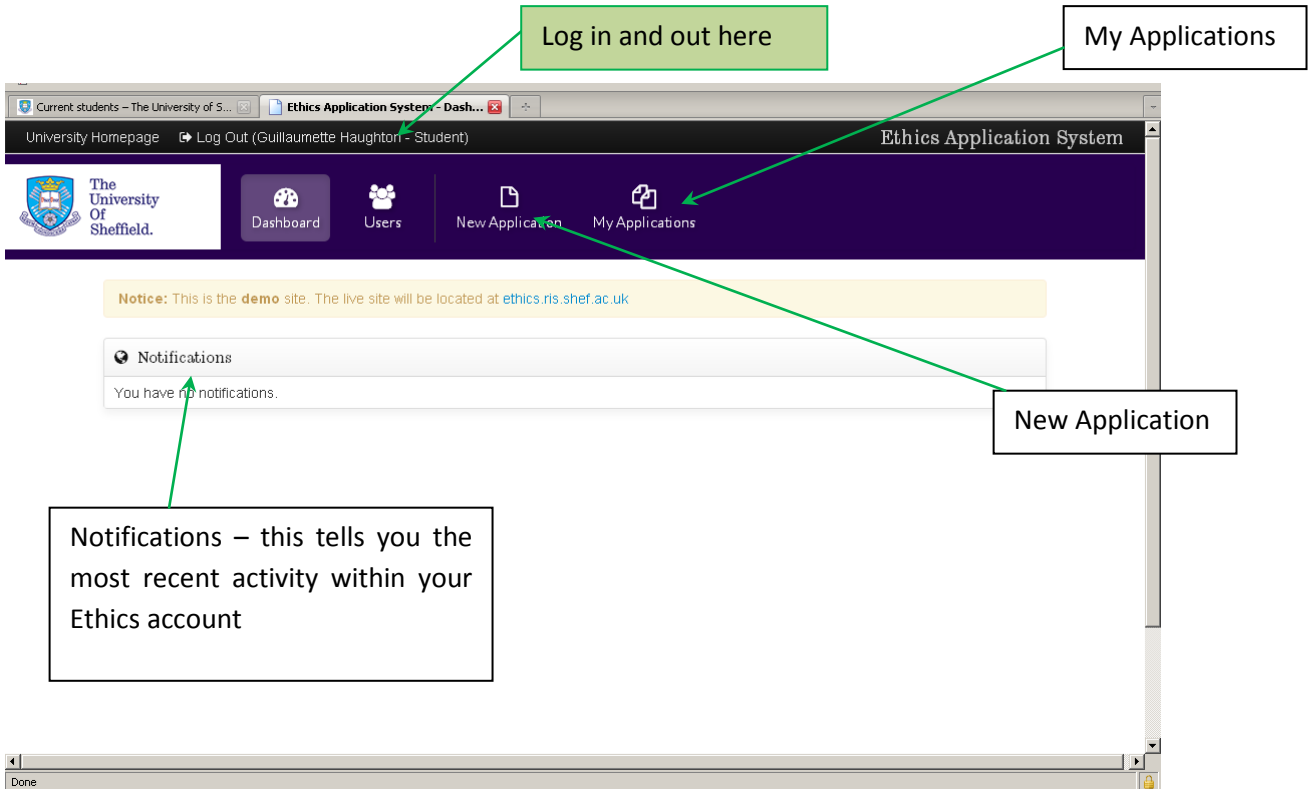

When you begin a new application, you will see this page:

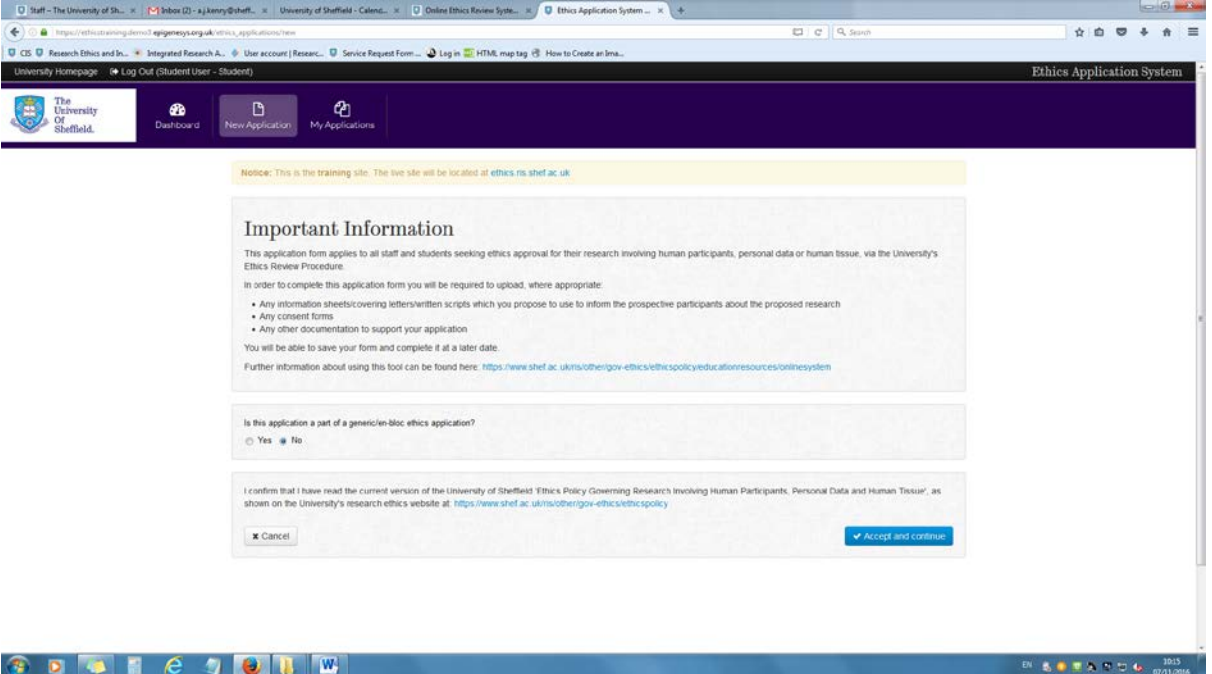

Your supervisor will advise you if your application is generic you will then be able to choose the application which applies to you, otherwise click Accept and continue.

 $\int$  B Fines Application System  $x +$  $\sim$   $\circ$ EL e | Q Ser  $\hat{\pi} \otimes \sigma \rightarrow \pi$  $m + k$ Firstna<br>Student Home departie<br>Example Depart Lastnam<br>Uller Date appl<br>Thu 15 Se Enst:<br>stutert\_sp@steffeld.acu Applying as<br>Shudeed About the cars Registration no<br>123450789 Off you are unsure about the<br>Your departments ethics ad<br>application to the correct de Fill in the title of your project here u research project undergane academic reviei<br>Iso with the appropriate departmental process: Fill in the programme and module name in these boxes. Programme name<br>MSc in Research  $\bigstar$  Sine and next section

When you click accept and continue you will see this page:

When you complete a section, click on Save and next section to move on, or use the summary bar to move between sections.

**Make sure you save the application regularly as it is possible for the system to log you out and your work will be lost!**

# Updated December 2016

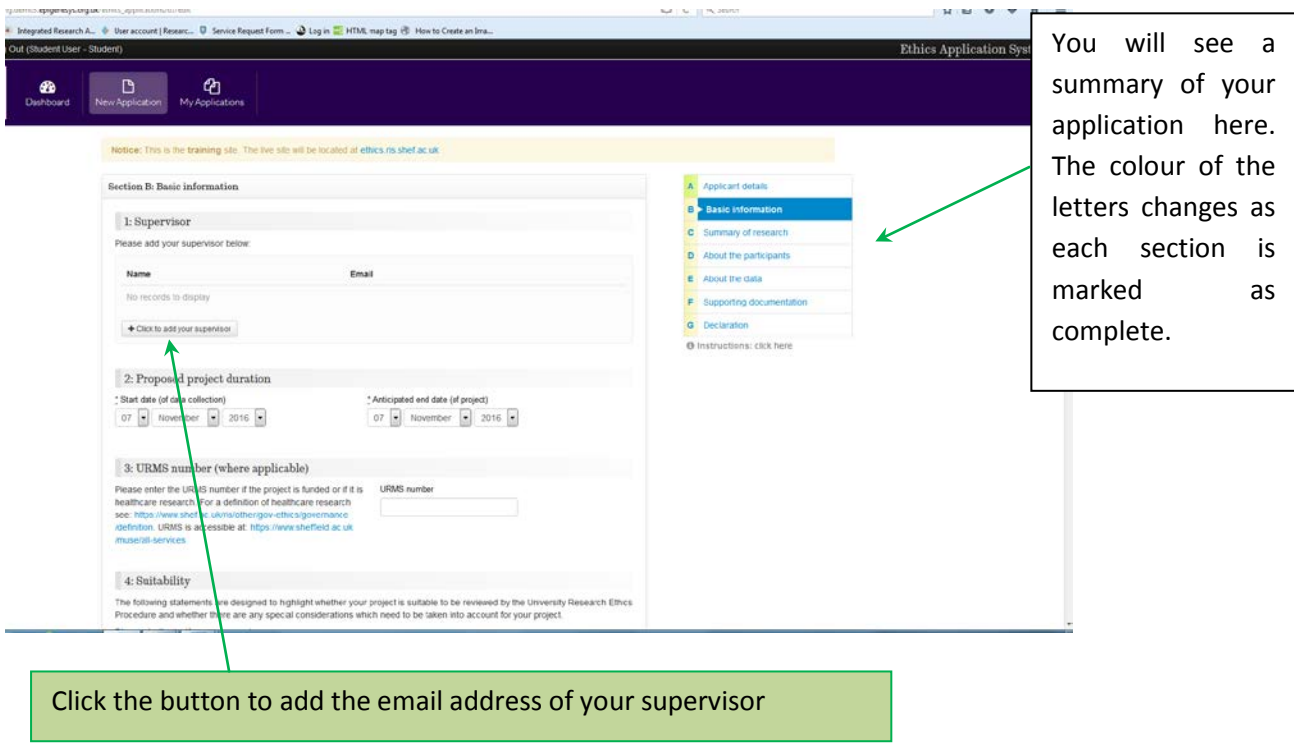

You will see pop-ups at points through the application to draw your attention to certain information; make sure you pay attention to this as it may be important to your application.

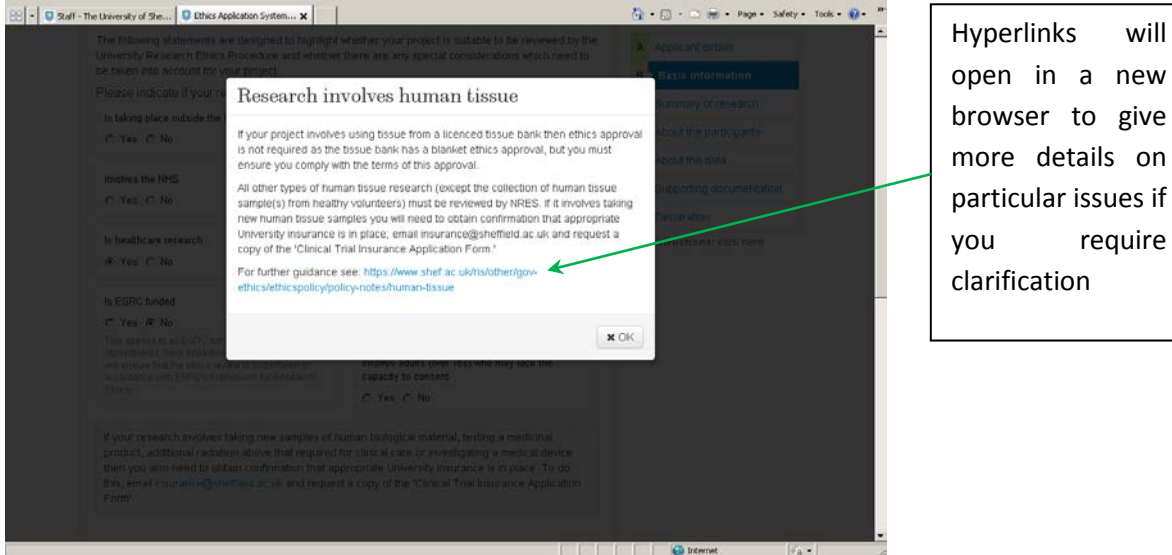

Under 'Suitability' you will be asked a series of yes/no questions to confirm your research project is suitable for ethical review by the University of Sheffield. If your research project cannot be ethically reviewed by the University of Sheffield, you may need to gain ethical approval elsewhere.

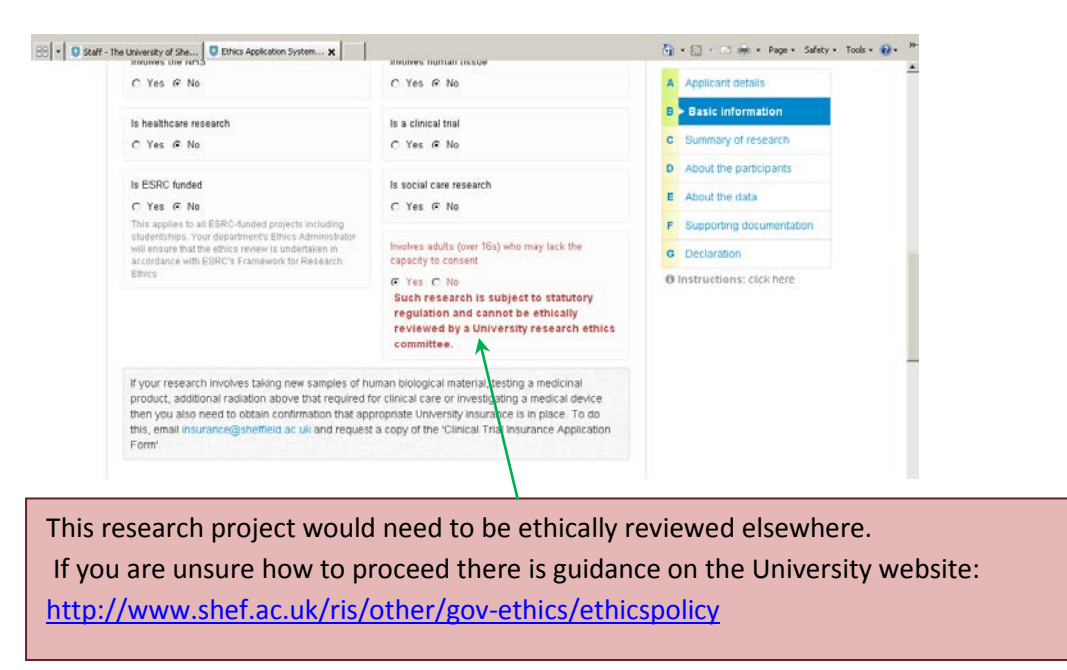

You must complete all of the information required in each section, and you will be unable to submit your application until it is complete. You can navigate between screens without completing the full screen. If you make changes the system will ask if you want to save changes before leaving the screen you are working on. You will not be able to select 'save and next section' at the bottom of each screen without fully completing the page.

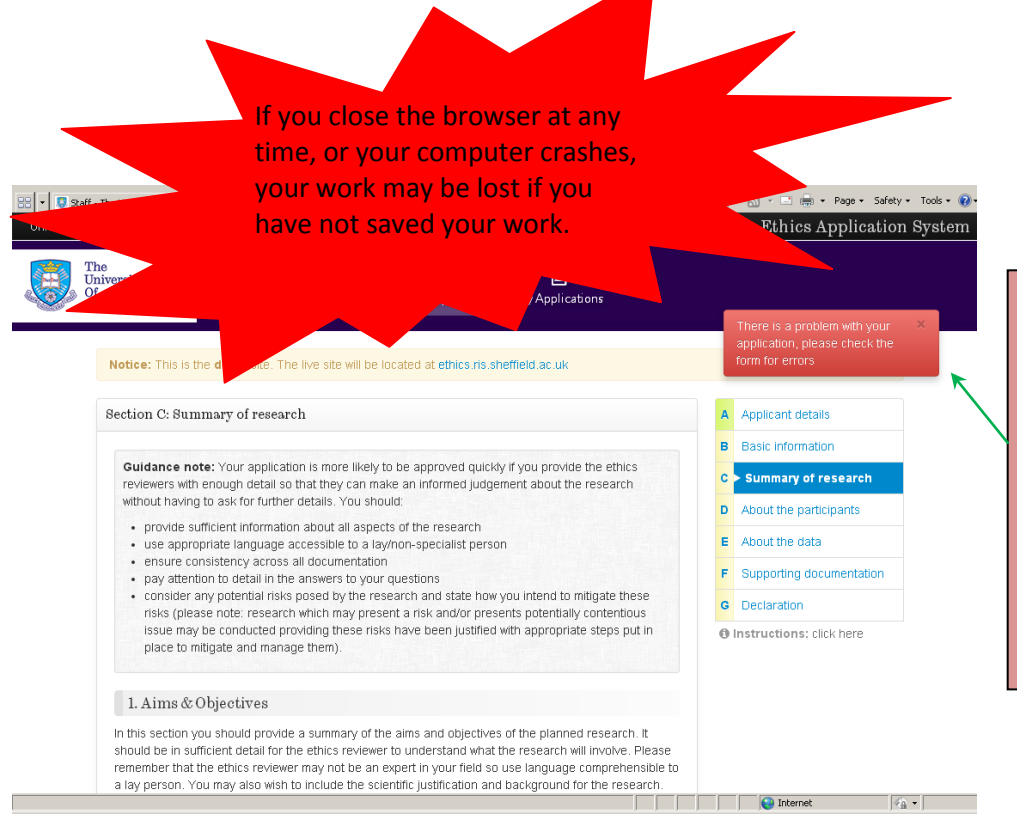

If you attempt to save a screen and move on to the next screen without completing all of the information required you will see this message. The missing parts will be highlighted in red.

If you intend to use a consent form or information sheet you will be asked to attach these documents to your application. You can attach these as either Word or PDF documents.

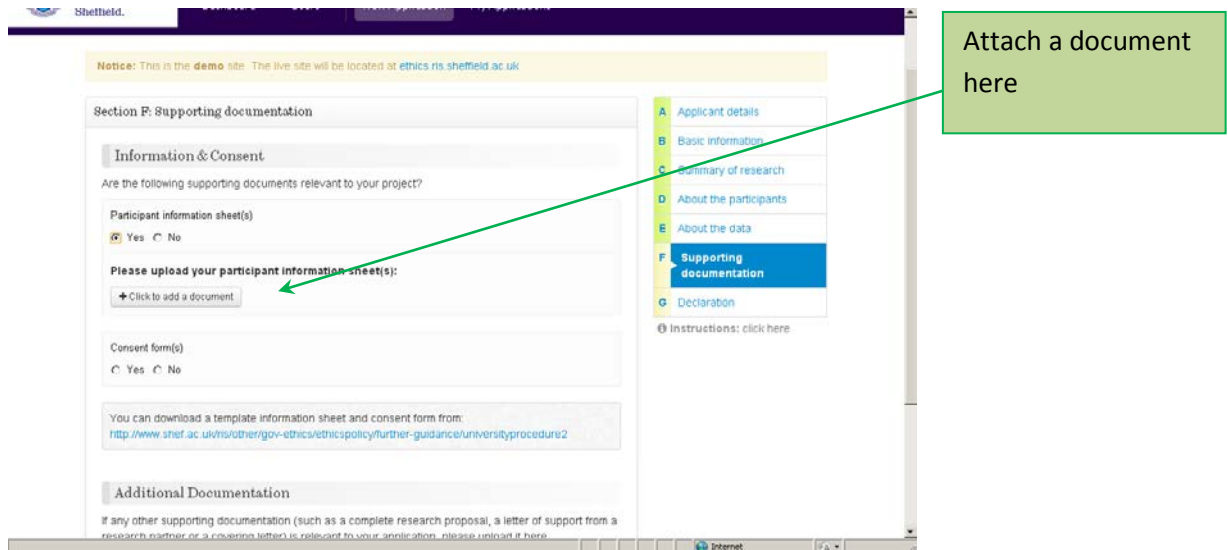

You can also upload any other relevant documentation, or hyperlinks to online surveys for example.

All versions of documentation you upload will be retained by the system and cannot be deleted. The system will automatically manage version control so it will be clear to the reviewers which are the most recent versions.

You can save and return to your application as many times as you wish, and continue to make alterations to it up to the point that you submit your application.

Once you have completed your application, you will be asked to sign a declaration before it is submitted.

#### Updated December 2016

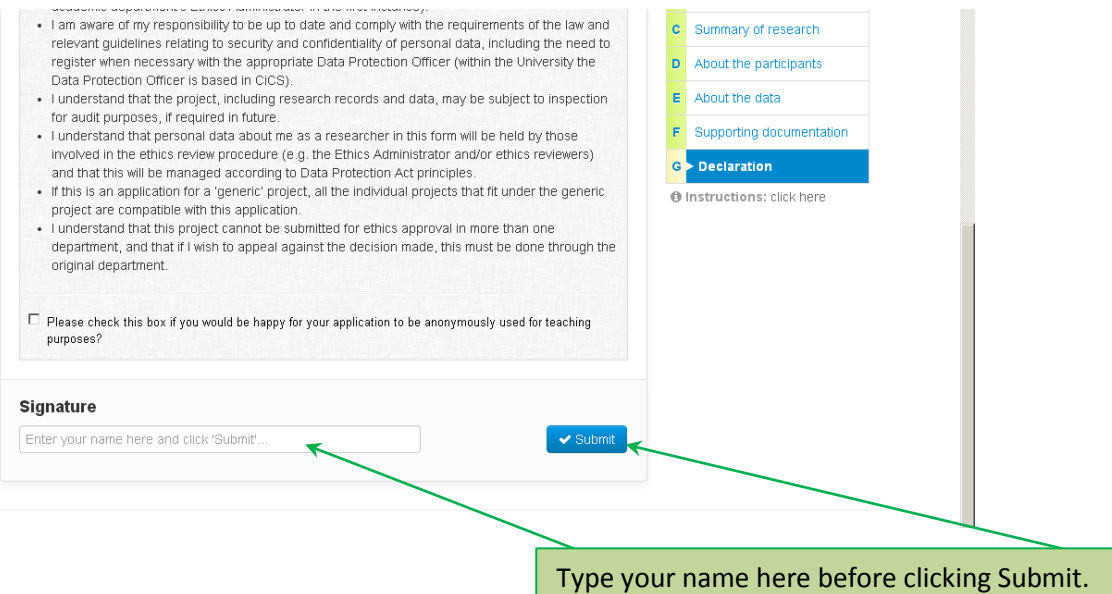

Once your application has been submitted you will see this screen:

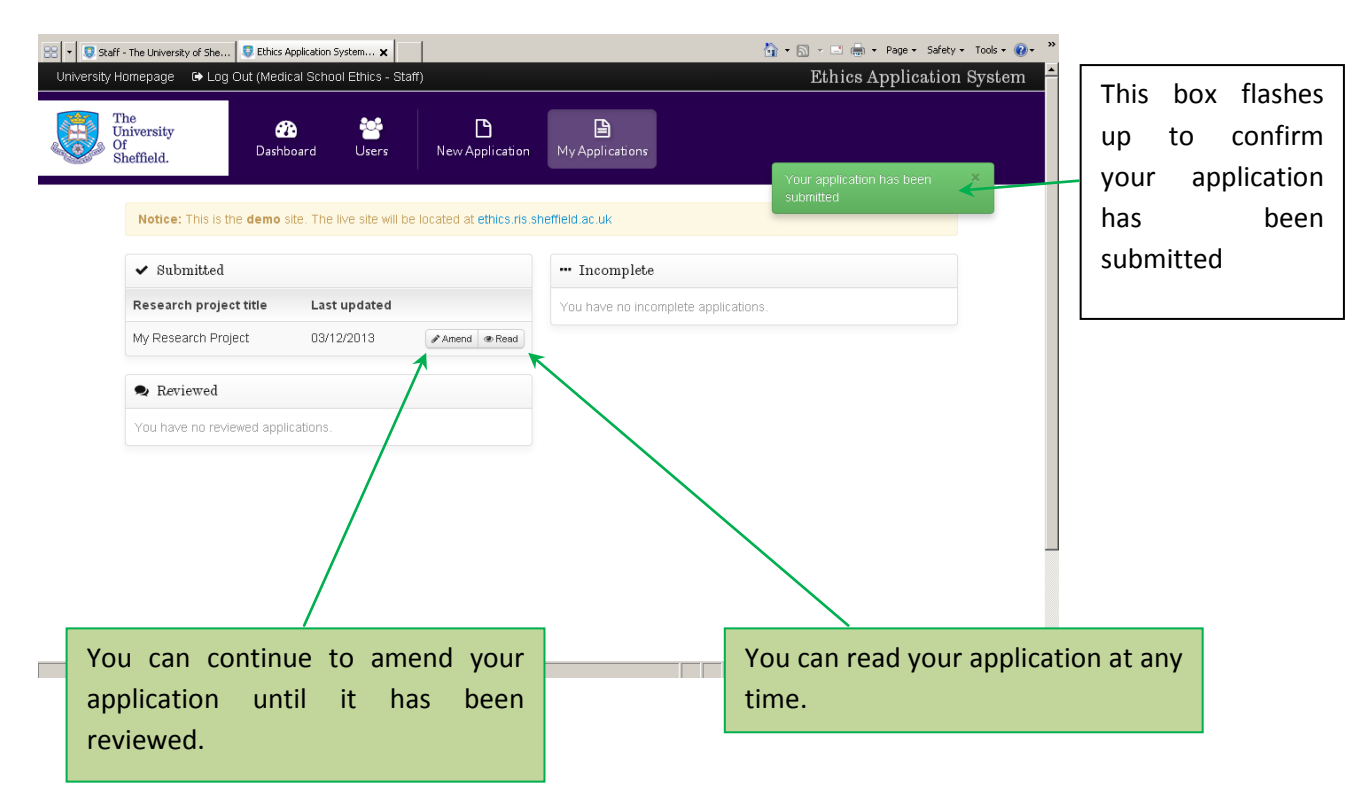

Your application will be sent to your supervisor, who will check you have covered everything they think necessary. If they are happy with your application, it will then be moved into the ethical review process. If your supervisor feels your application needs more work, they will return it to you, and you will need to make the necessary changes and submit it for your supervisor to check again.

Once your application has entered the ethical review process, it will be assessed as high or low risk by your supervisor.

If your project is low risk, it will be ethically reviewed by one reviewer. This may be done by your supervisor or by another academic assigned by the Ethics Administrator, as per Departmental policy. If your project is high risk it will be ethically reviewed by two reviewers, one of whom may be your supervisor. You will need to wait for approximately ten working days (check your department guidance for clearer indication) whilst your application is reviewed.

You will receive updates on the progress of your application in your notifications bar and you will also receive email notifications of the progress of your application.

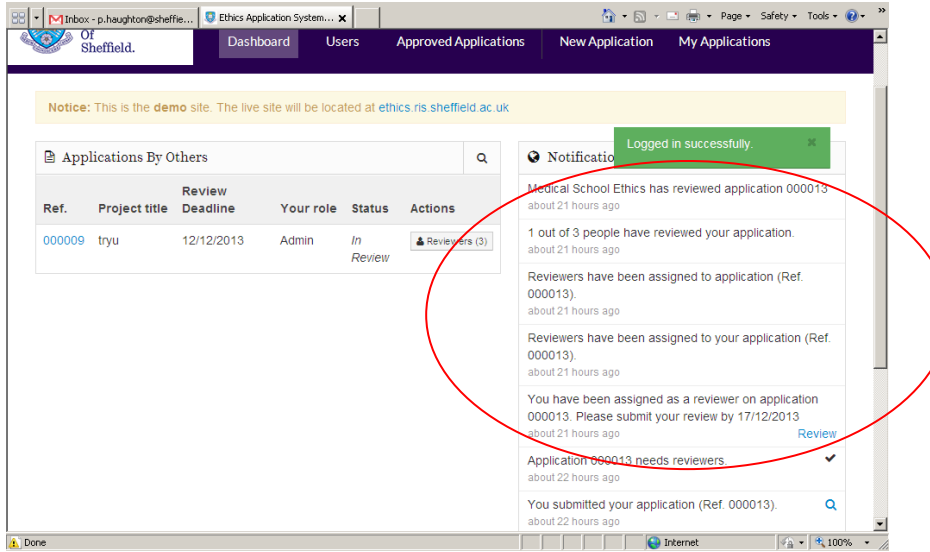

At any stage in the development of your application, you can produce a PDF of the file by selecting the 'my applications' menu, and choosing 'PDF'. This means you can share your application as it is developed with anyone who may need to see it, or save a hard copy for future reference.

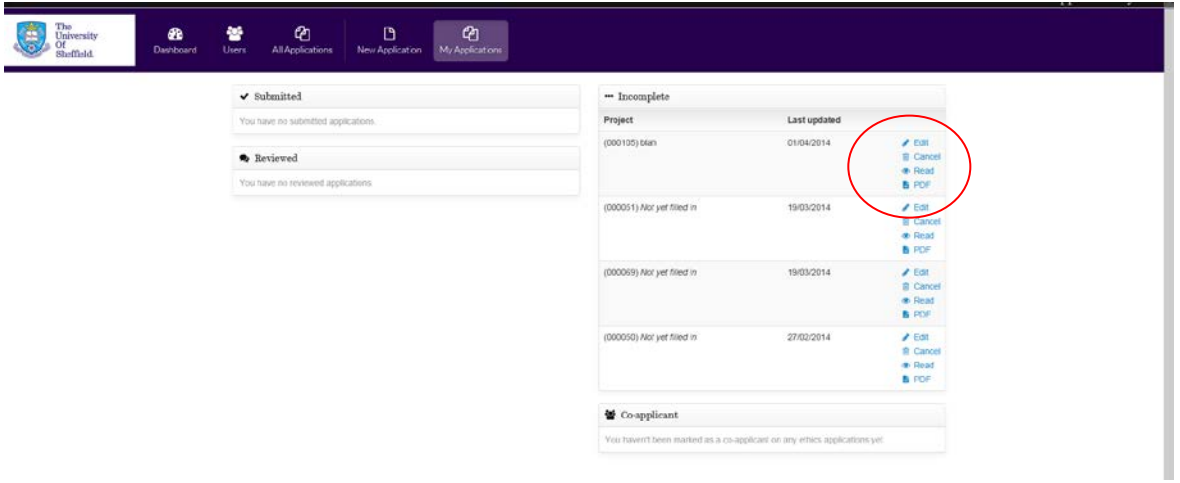

#### **Once your application has been reviewed**

You will receive notification from your Ethics Administrator that your project has been reviewed.

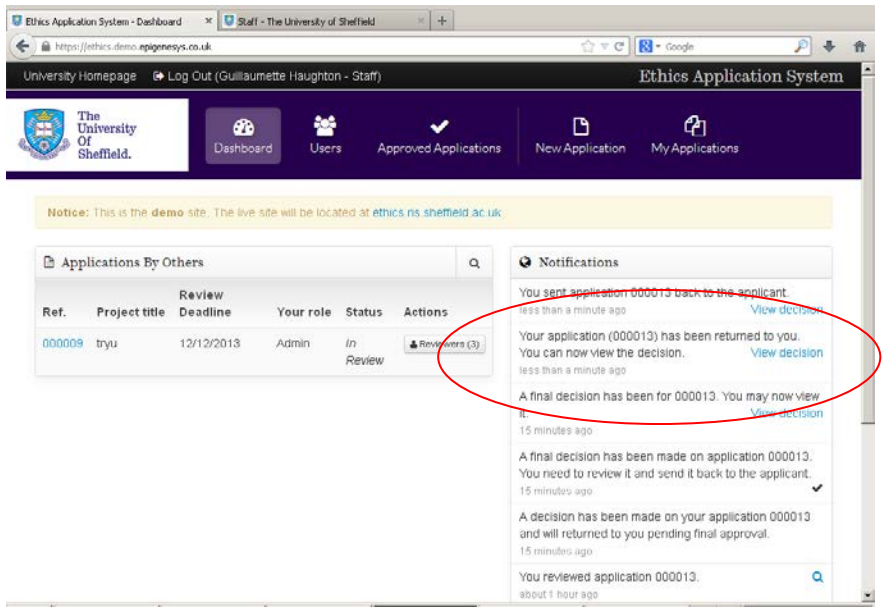

You can then view the final decision on your application.

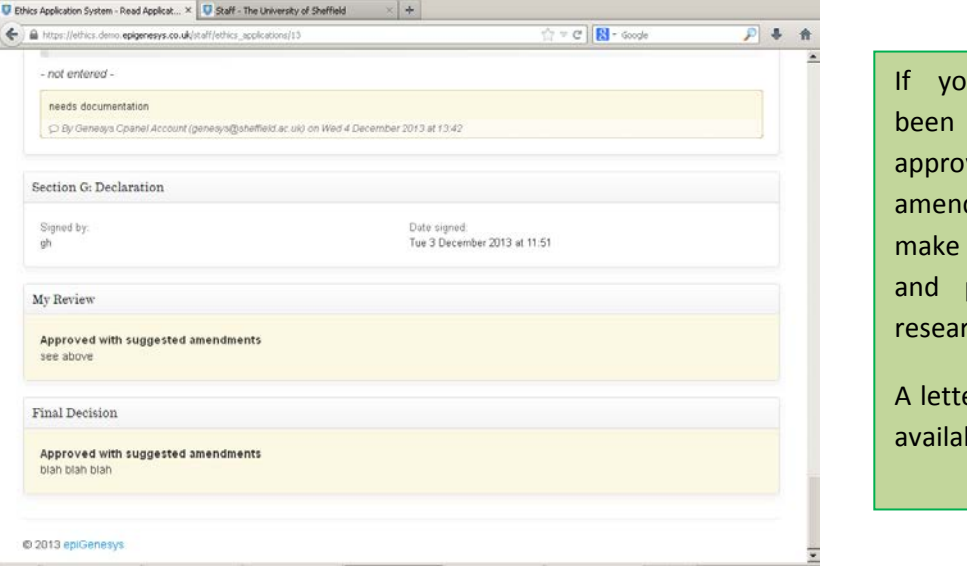

**IF Application has** approved or ved with suggested dments, you can the amendments proceed with your rch.

er of approval will be ble to you.

If your application requires compulsory changes, you will need to make changes to your application according to the comments given by the reviewers and resubmit the application.

You will receive notification of the final decision when it has been reassessed by the reviewers.

If your application has not been approved, you are unable to proceed with your research. You may wish to rethink your research plans and submit a new application; you should discuss this with your supervisor. If you are dissatisfied with the decision made, you can follow the appeal process, which can be found in the Ethics Policy and Procedure: [http://www.sheffield.ac.uk/ris/other/gov](http://www.sheffield.ac.uk/ris/other/gov-ethics/ethicspolicy/general-principles)[ethics/ethicspolicy/general-principles](http://www.sheffield.ac.uk/ris/other/gov-ethics/ethicspolicy/general-principles)

If you need any assistance in relation to the online system, please contact Anita Kenny [a.j.kenny@sheffield.ac.uk](mailto:a.j.kenny@sheffield.ac.uk)